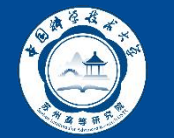

#### **1、登录高研院财务综合信息平台**

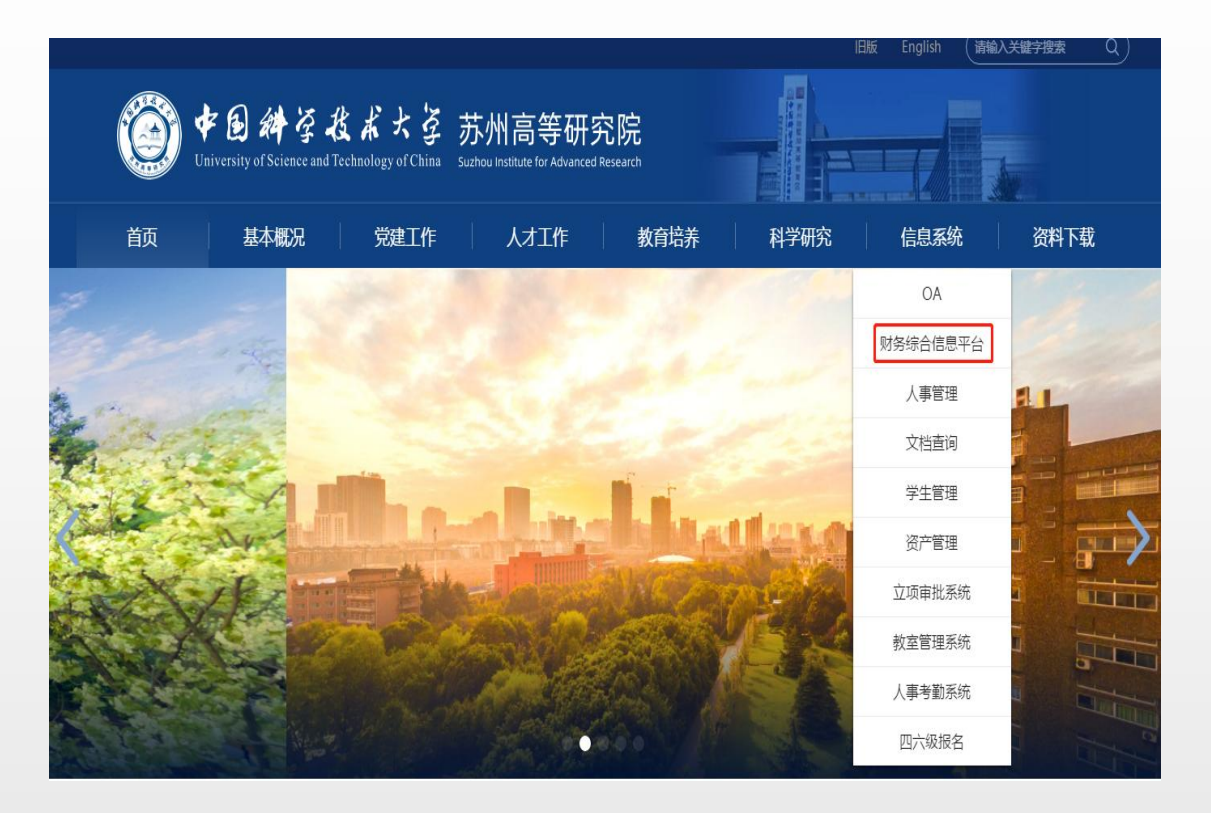

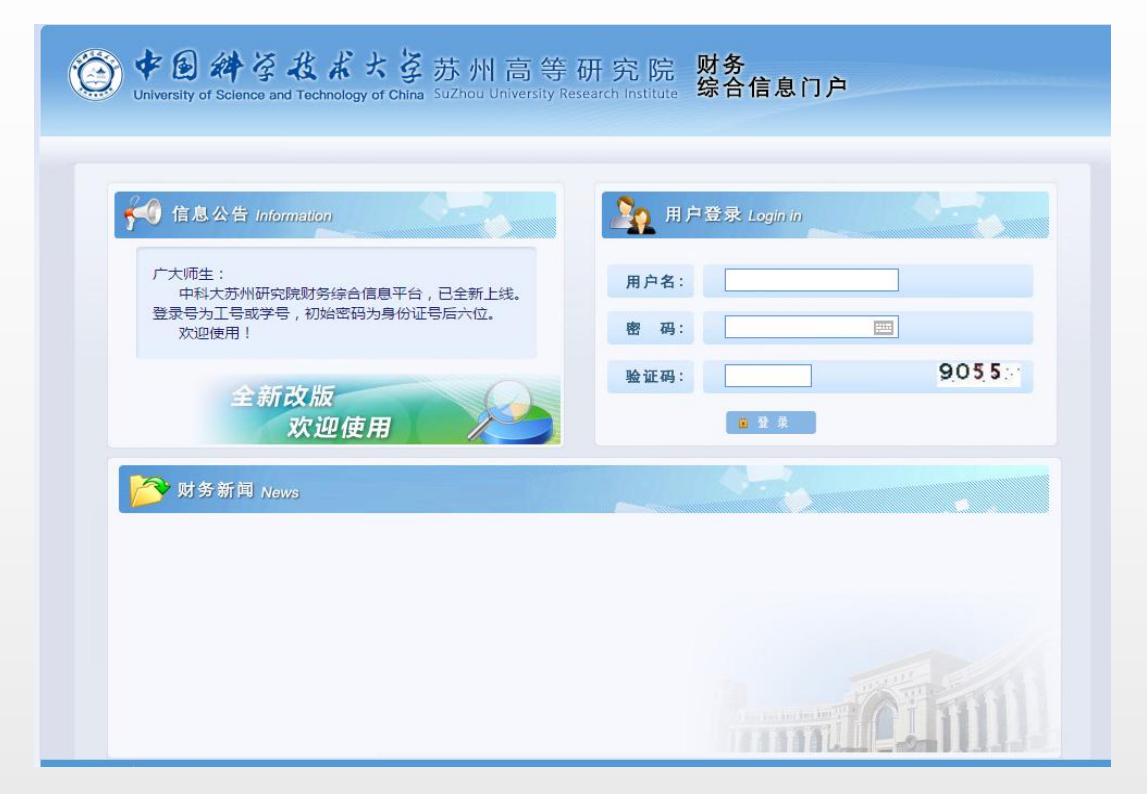

- ▶ 门户网址: <https://oa.sz.ustc.edu.cn/caiwu.html> (可从高研院官网"信息系统-财务综合信息平台"中链接登录)
- Ø 用户名:工号或学号
- > 初始密码: 身份证号后六位

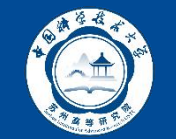

# **2、点击不等候报账**

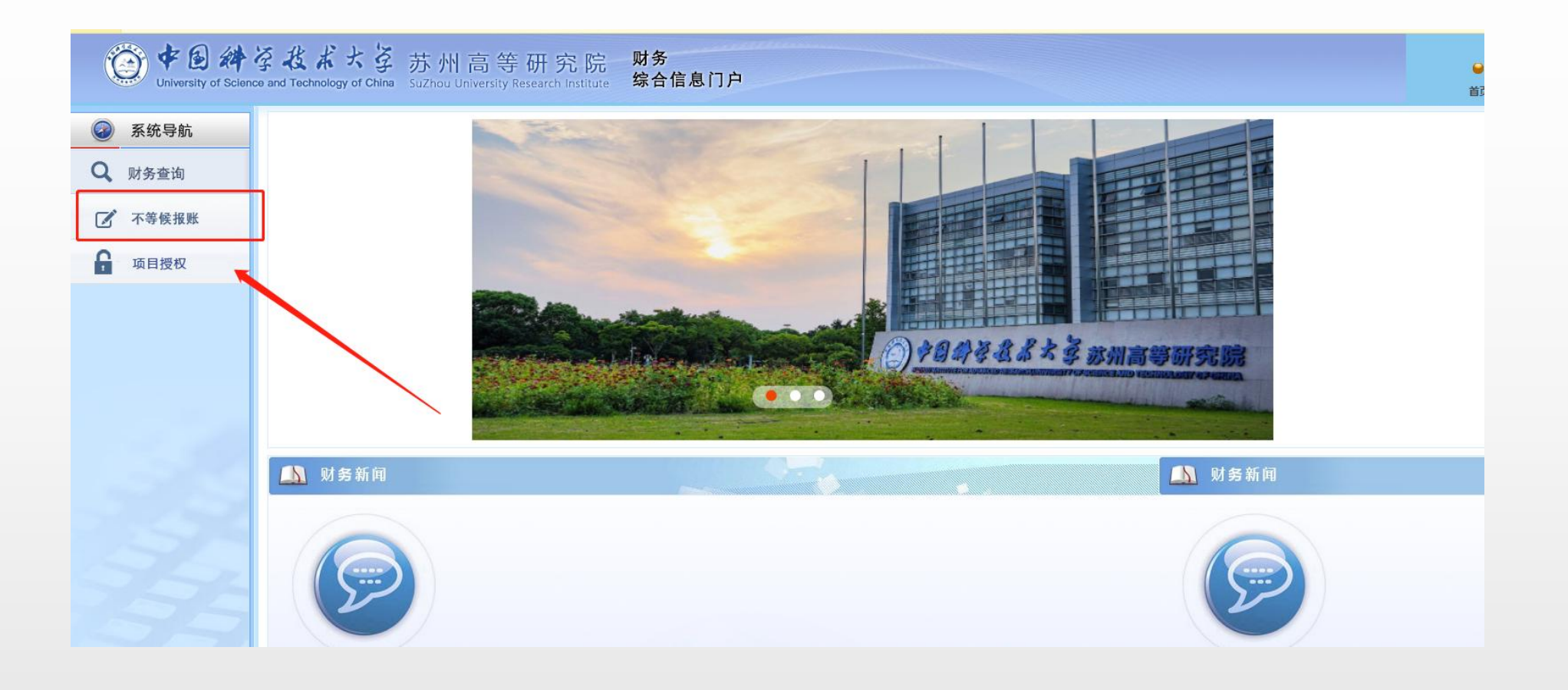

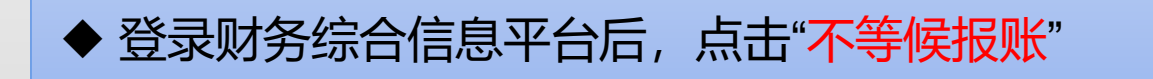

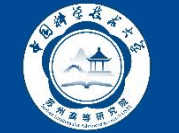

# **3、报销大厅中选择"增值税发票认证"**

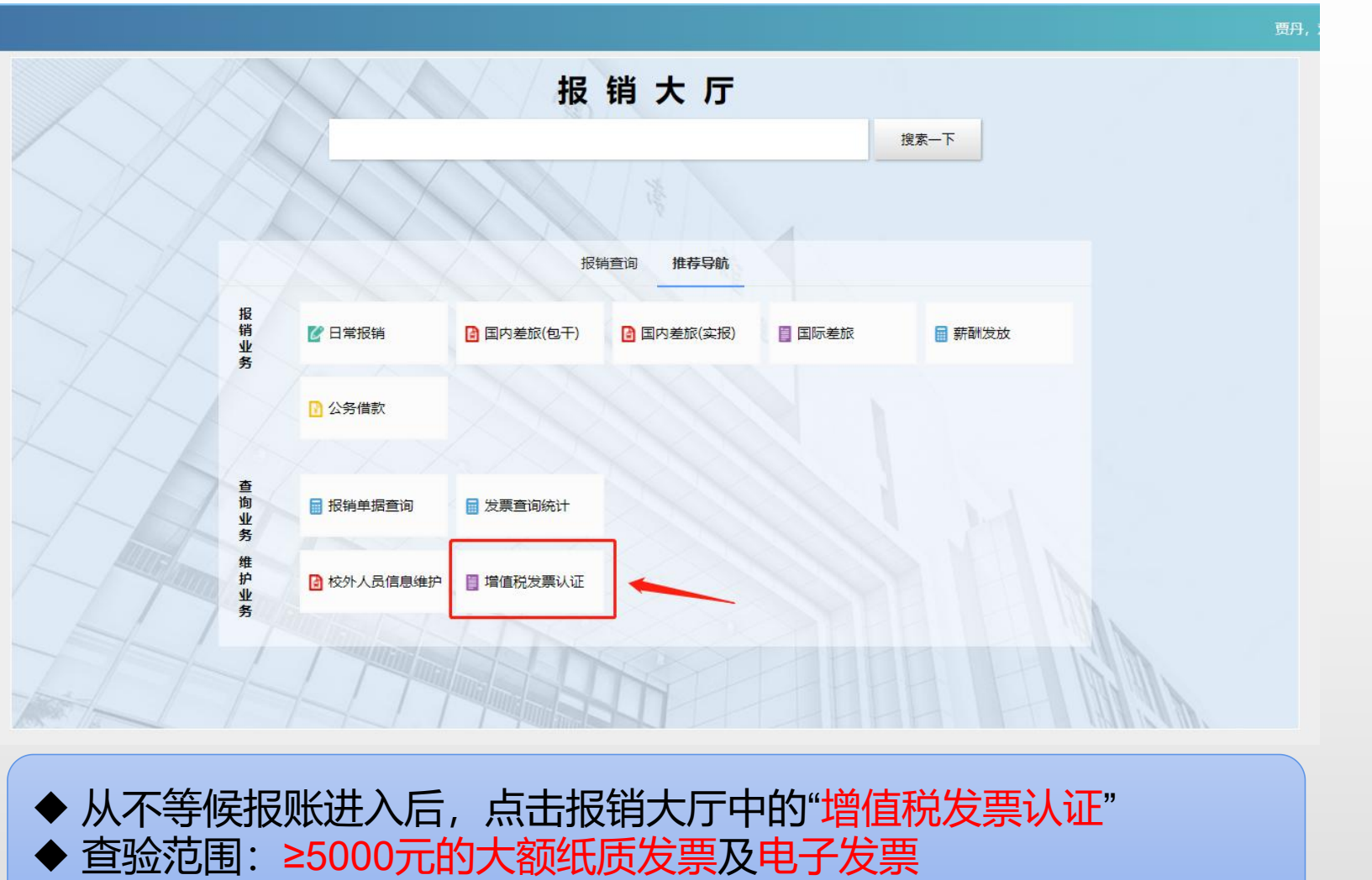

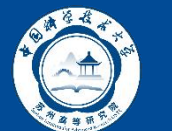

#### **4、根据发票类型,选择查验方法**

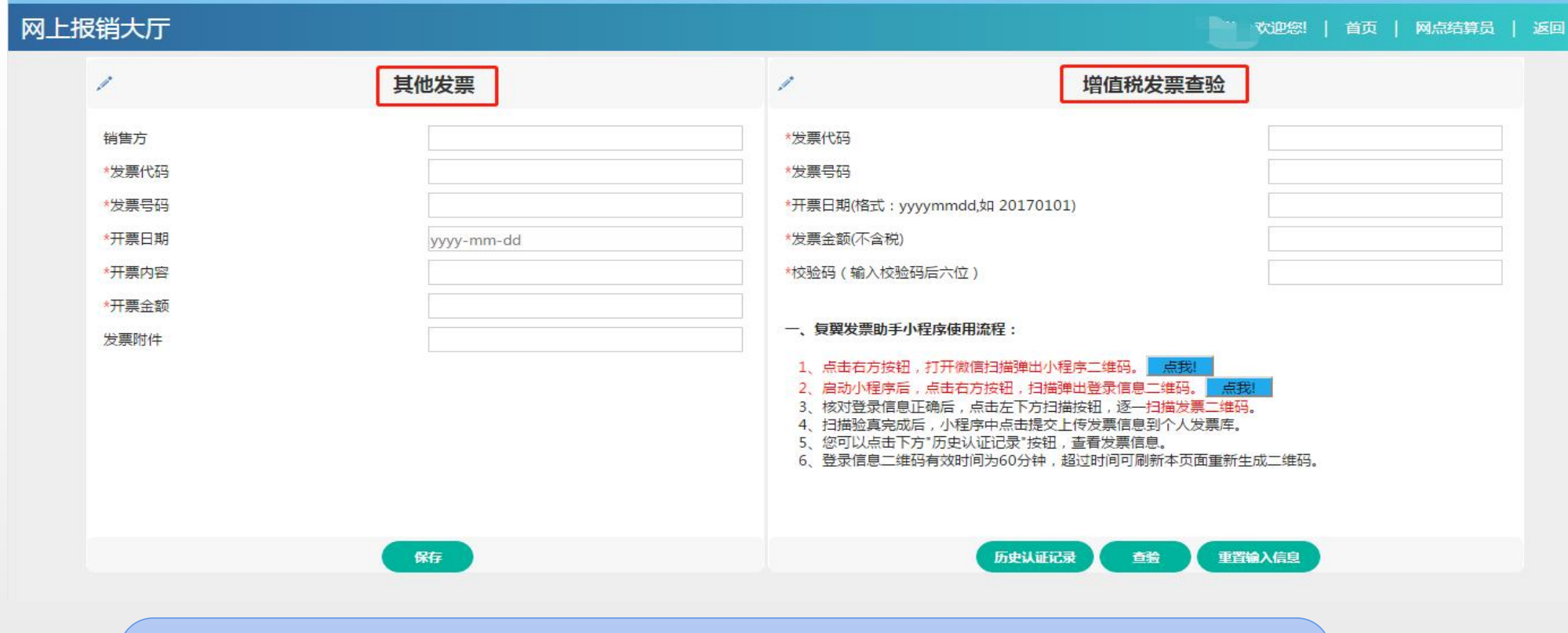

◆ 增值税发票: 包括纸质和电子的增值税普通发票、增值税专用发票。 ◆ 其他发票: 增值税发票以外的其他发票, 如中央行政事业单位资金 往来结算票据。

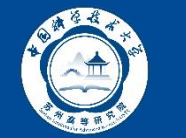

## **5、增值税发票查验方法①:手工录入**

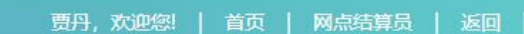

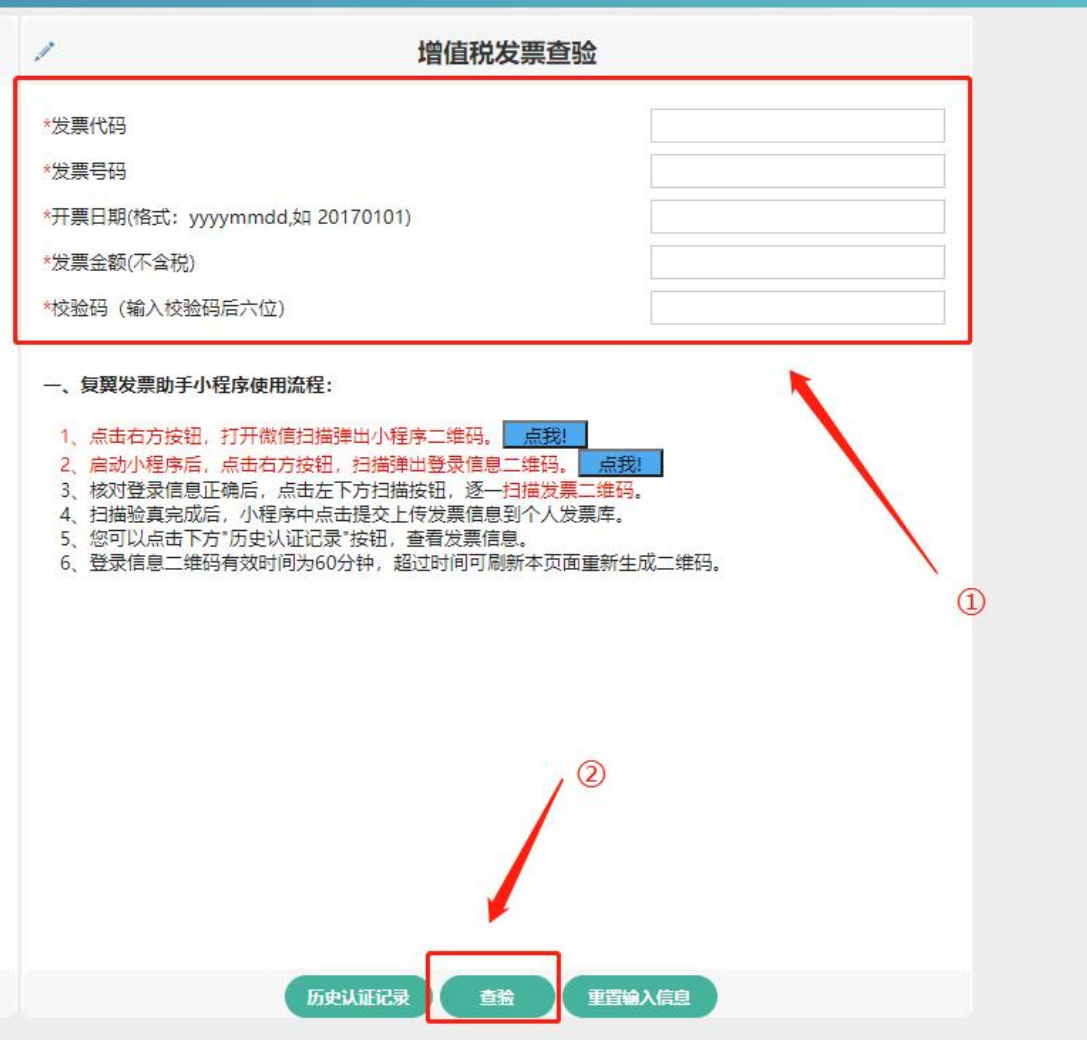

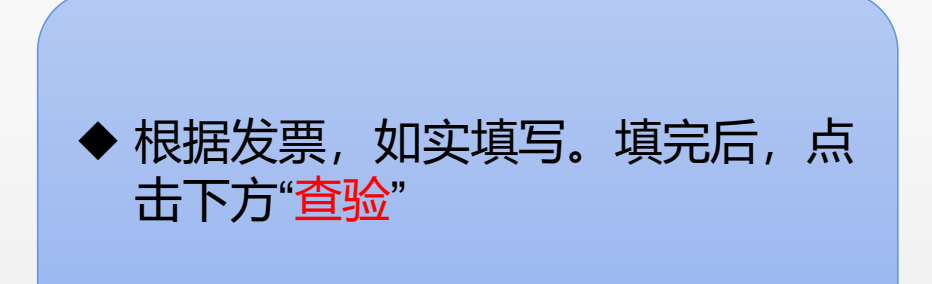

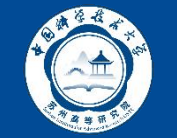

### **5、增值税发票查验方法①:手工录入**

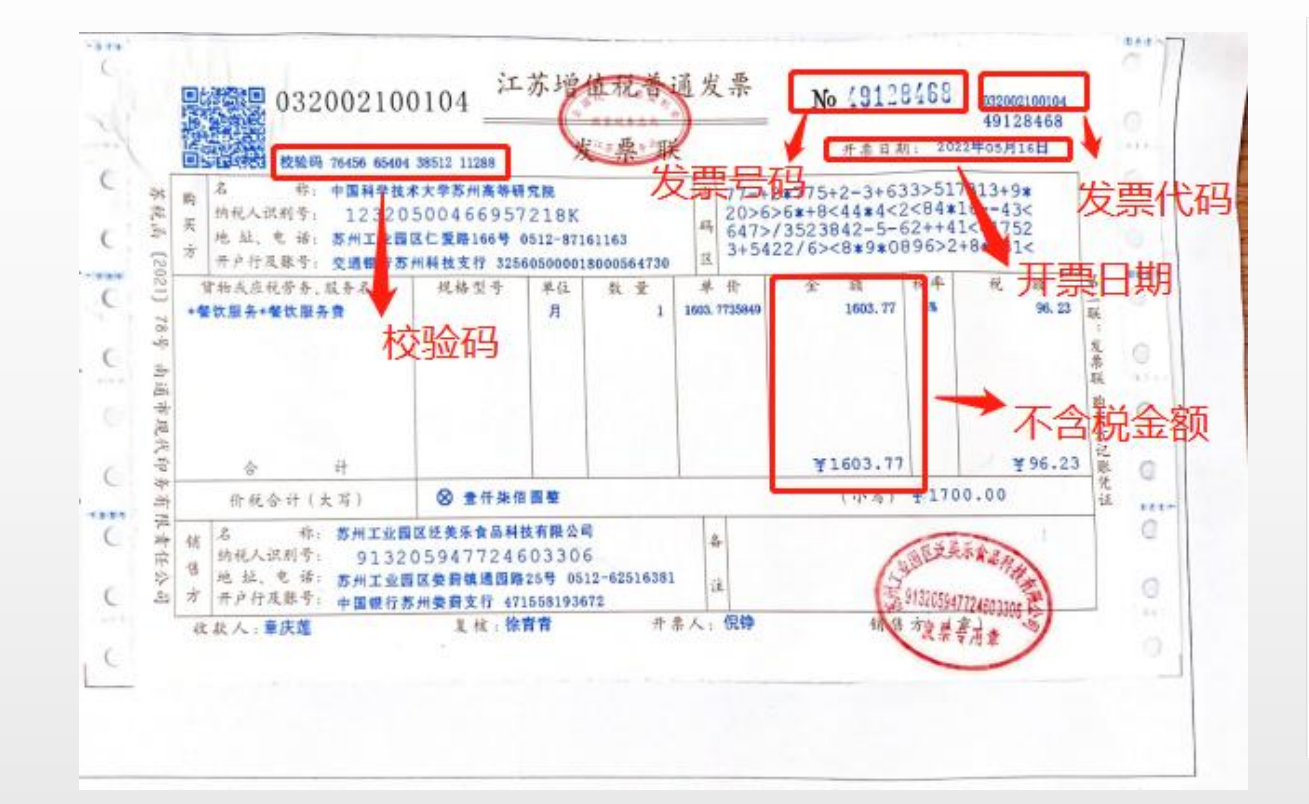

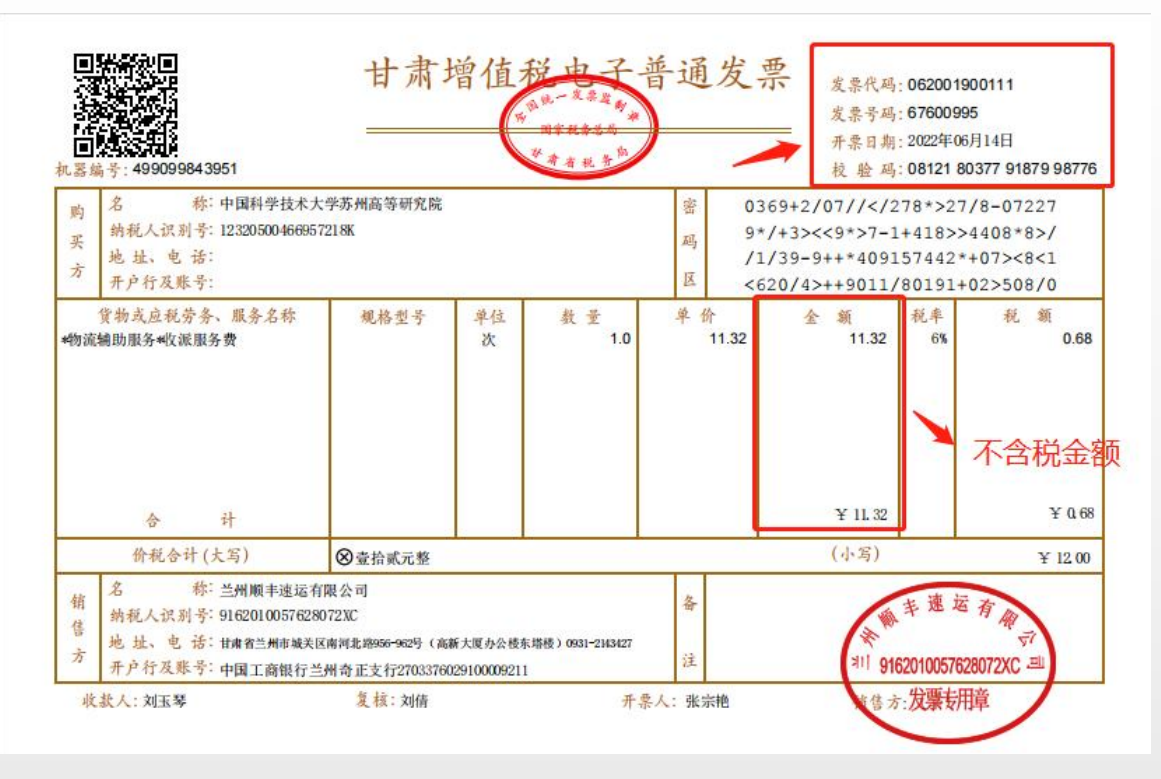

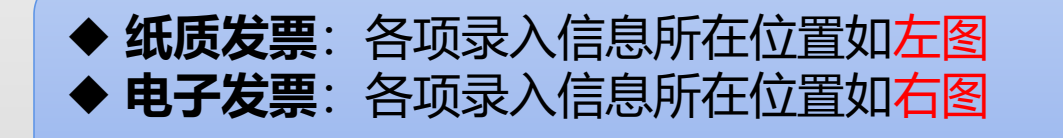

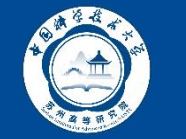

#### **5、增值税发票查验方法①:手工录入**

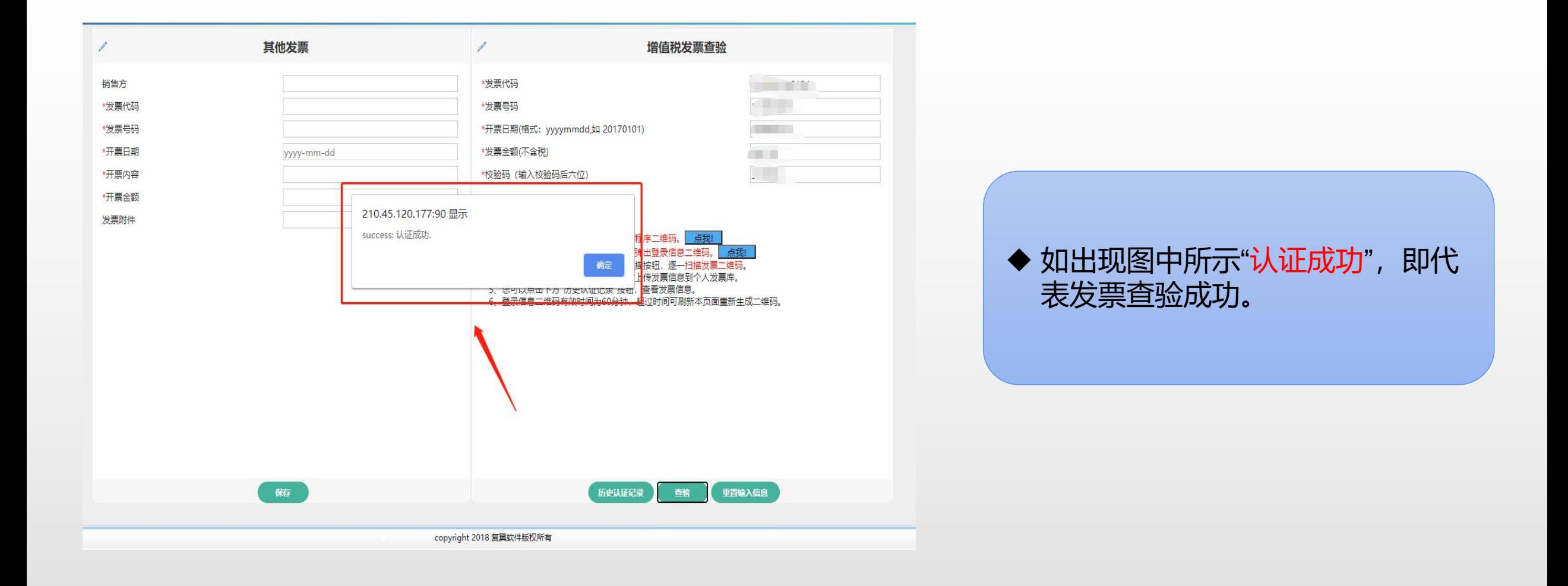

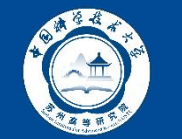

#### **5、增值税发票查验方法②:微信小程序扫码录入**

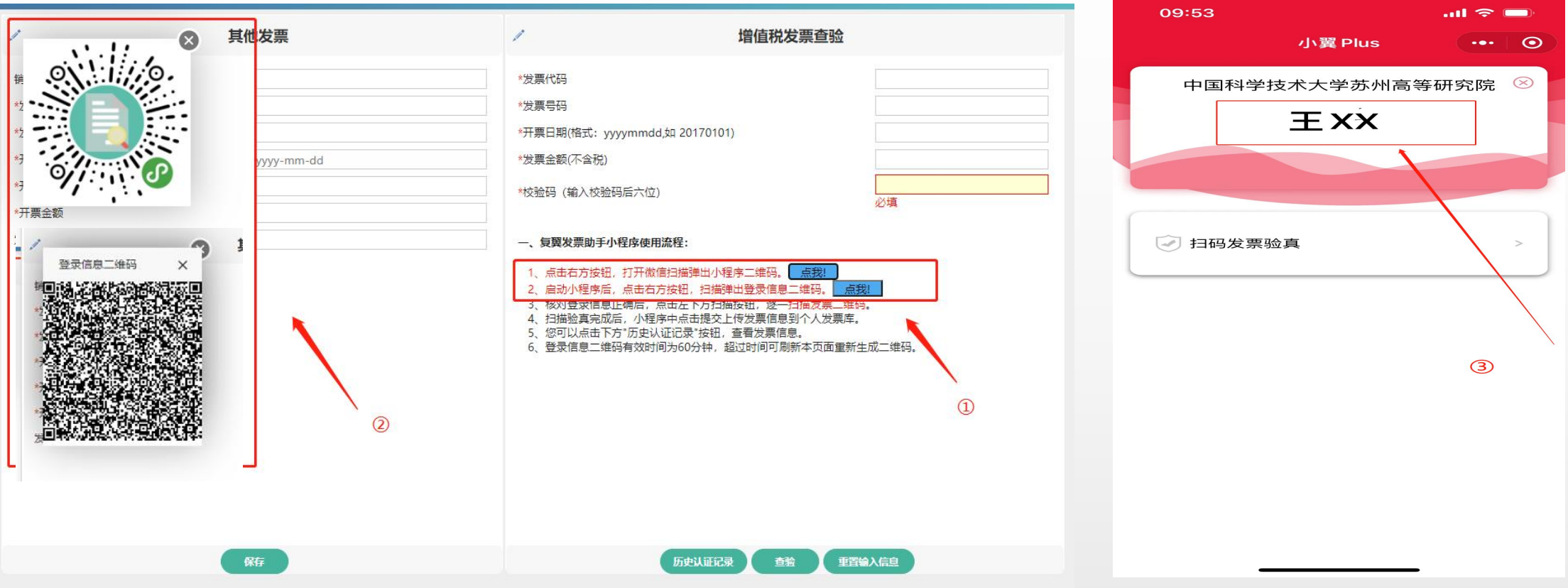

◆ 1.扫描弹出小程序二维码, 登录微信小程序"小翼Plus" ◆ 2.扫描弹出登录信息工维码, 进行登录信息确认, 如右图所示。 ◆ 3.登录信息二维码有限时间为60分钟,超过期限在电脑端查验网页中重新生成二维码

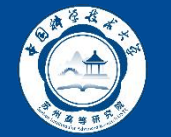

# **5、增值税发票查验方法②:微信小程序扫码录入**

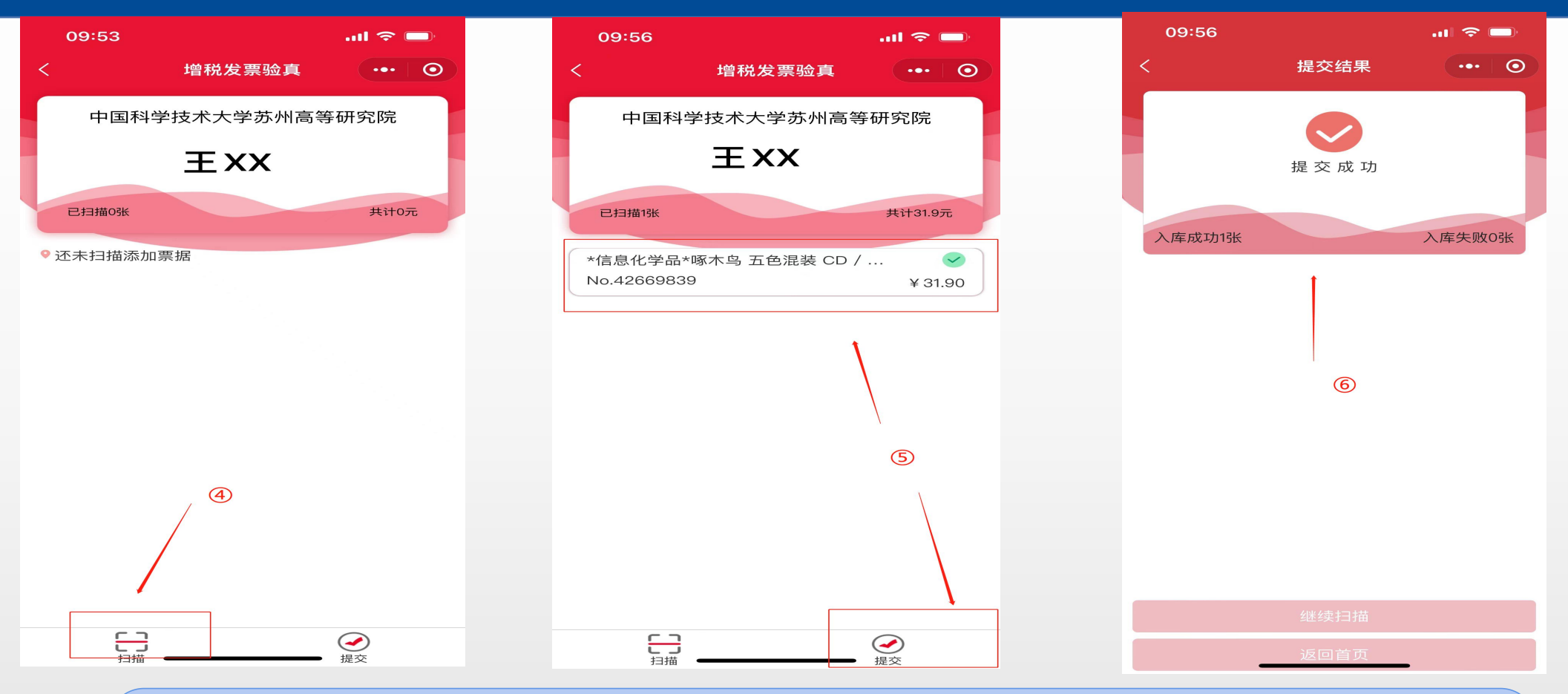

▶4.核对登录信息正确后,点击左下方扫描按钮,逐一扫描发票二维码 ▶ 5.扫描验真完成后, 点击提交上传发票到个人发票库 ◆ 6.小程序显示提交成功后, 可在电脑端查验网页"历史认证记录"中查看发票信息

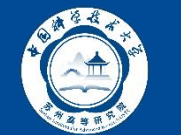

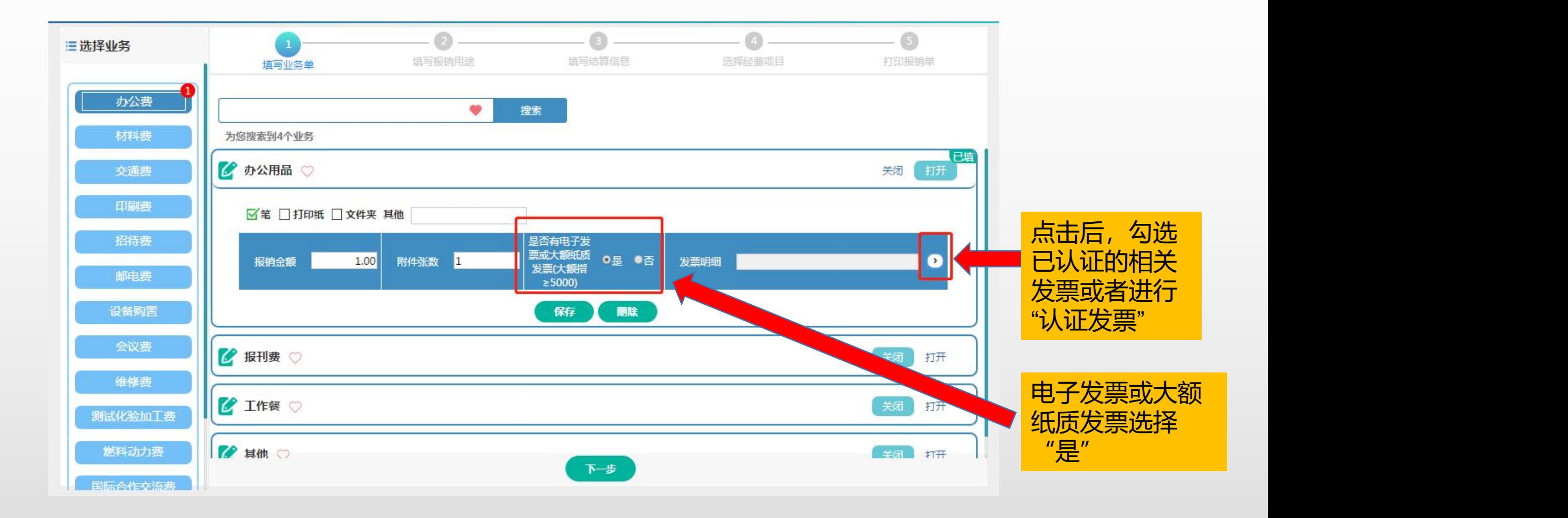

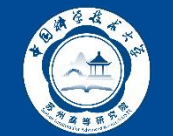

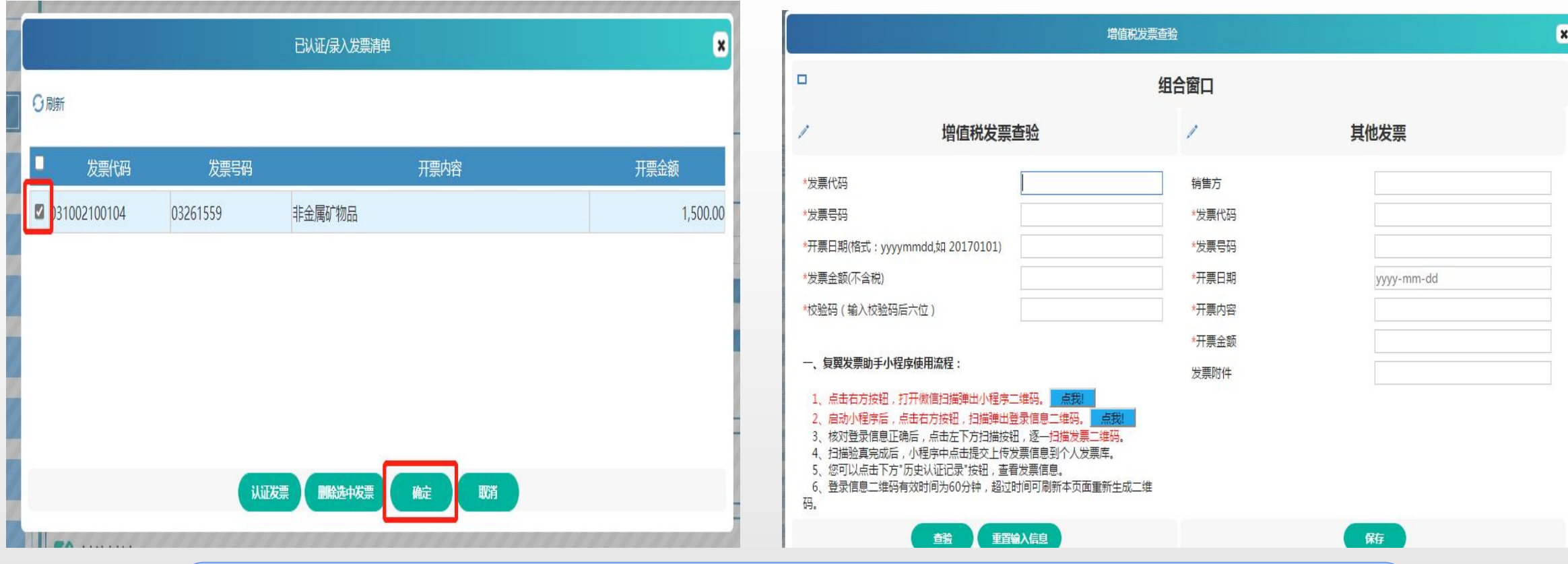

◆ 已在"增值税发票认证"录入发票相关信息的, 直接选中已录入的发票 ◆ 未提前录入发票的, 选择"认证发票", 通过微信小程序扫码的方式录入发票信息